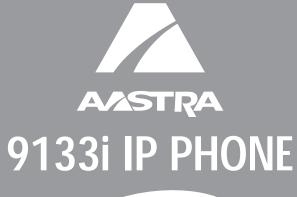

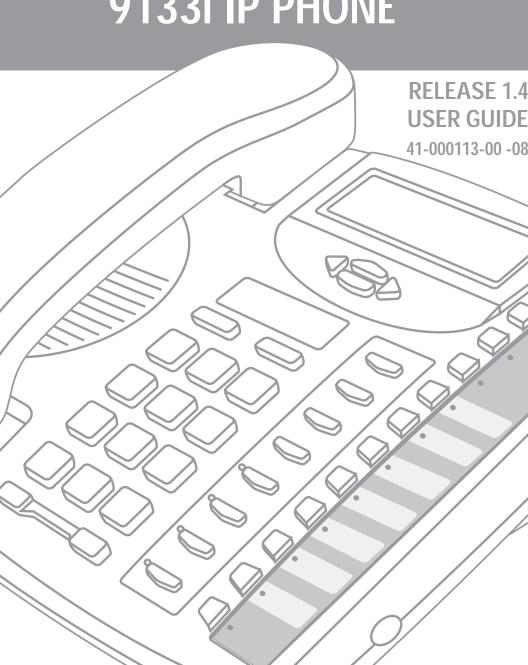

Aastra Telecom will not accept liability for any damages and/or long distance charges, which result from unauthorized and/or unlawful use.

While every effort has been made to ensure accuracy, Aastra Telecom will not be liable for technical or editorial errors or omissions contained within this documentation. The information contained in this documentation is subject to change without notice.

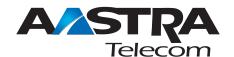

Copyright 2005 Aastra Telecom. www.aastra.com All Rights Reserved.

#### **SOFTWARE LICENSE AGREEMENT**

Aastra Telecom Inc., hereinafter known as "Seller", grants to Customer a personal, worldwide, non-transferable, non-sublicenseable and non-exclusive, restricted use license to use Software in object form solely with the Equipment for which the Software was intended. This Product may integrate programs, licensed to Aastra by third party Suppliers, for distribution under the terms of this agreement. These programs are confidential and proprietary, and are protected as such by copyright law as unpublished works and by international treaties to the fullest extent under the applicable law of the jurisdiction of the Customer. In addition, these confidential and proprietary programs are works conforming to the requirements of Section 401 of title 17 of the United States Code. Customer shall not disclose to any third party such confidential and proprietary programs and information and shall not export licensed Software to any country except in accordance with United States Export laws and restrictions.

Customer agrees to not reverse engineer, decompile, disassemble or display Software furnished in object code form. Customer shall not modify, copy, reproduce, distribute, transcribe, translate or reduce to electronic medium or machine readable form or language, derive source code without the express written consent of the Seller and its Suppliers, or disseminate or otherwise disclose the Software to third parties. All Software furnished hereunder (whether or not part of firmware), including all copies thereof, are and shall remain the property of Seller and its Suppliers and are subject to the terms and conditions of this agreement. All rights reserved.

Customer's use of this software shall be deemed to reflect Customer's agreement to abide by the terms and conditions contained herein. Removal or modification of trademarks, copyright notices, logos, etc., or the use of Software on any Equipment other than that for which it is intended, or any other material breach of this Agreement, shall automatically terminate this license. If this Agreement is terminated for breach, Customer shall immediately discontinue use and destroy or return to Seller all licensed software and other confidential or proprietary information of Seller. In no event shall Seller or its suppliers or licensors be liable for any damages whatsoever (including without limitation, damages for loss of business profits, business interruption, loss of business information, other pecuniary loss, or consequential damages) arising out of the use of or inability to use the software, even if Seller has been advised of the possibility of such damages.

# **Table of Contents**

| About This Guide1                                                       |
|-------------------------------------------------------------------------|
| Documentation1                                                          |
| Introduction1Phone Features1Requirements2Installation and Setup2        |
| Getting Started3                                                        |
| When You First Plug in Your Phone                                       |
| Aastra Web UI5                                                          |
| Finding Your Phone's IP Addres .5 Accessing the Aastra Web UI5          |
| User Password6                                                          |
| Using Your Phone7                                                       |
| Hard Keys7  Navigation Arrow Keys7  Multiple Line and Call Appearances8 |
| Programmable Keys9                                                      |
| Setting a Line Key                                                      |
| Key                                                                     |

| Making Calls                                              | 20 |
|-----------------------------------------------------------|----|
| Dialing a Number<br>Using Handsfree Speakerphor           |    |
| 20                                                        | ıe |
| Using a Headset                                           |    |
| Incoming Intercom Calls                                   | 21 |
| Redial<br>Mute                                            |    |
| Receiving Calls                                           | 24 |
| Answering an Incoming Call<br>Sending an Incoming Call to |    |
| Voicemail                                                 |    |
| Handling Calls                                            | 25 |
| Placing a Call on Hold                                    |    |
| Transferring Calls                                        |    |
| Conferencing Calls<br>Ending Calls                        |    |
| Managing Calls                                            | 28 |
| Directory List                                            | 28 |
| Callers List                                              | 31 |
| Call Forwarding                                           | 33 |
| Additional Features                                       | 36 |
| Suppress DTMF Playback                                    | 36 |
| Ring Tones and Tone Sets                                  |    |
| Stuttered Dial Tone                                       |    |
| Call Waiting Tone                                         |    |
| Language                                                  | 40 |
| Troubleshooting Solutons                                  | 41 |
| Limited Warranty                                          | 37 |

### **About This Guide**

This guide explains how to use your new 9133i phone. Not all features listed are available by default. Contact your system administrator to find out which features and services are available on your system. Your system administrator also has the ability to customize some features on this phone.

### **Documentation**

- Aastra 9133i IP Installation
   Guide installation and set-up
   instructions, general features
   and functions, and basic options
   list customization. This guide is
   included in the box with your
   phone.
- Aastra SIP 9133i IP Phone User Guide – explains the most commonly used features and functions. This guide can be downloaded from www.aastra.com.
- Aastra SIP 480i/480i CT/9112i/ 9133i IP Phone Administration Guide – explains how to set the 9133i phone up on the network and contains advanced configuration instructions for the 9133i. This is an administrator level guide. This guide can be downloaded from www.aastra.com.

### Introduction

This 9133i IP telephone has all the features of a regular business phone, allowing you to make and receive calls, transfer, conference and more. The 9133i IP telephone provides communications over an IP Network using the SIP IP telephony protocol.

#### **Phone Features**

- Three-line adjustable backlit display screen
- 3 line/call appearance buttons with corresponding lights
- 7 programmable buttons with lights that can be programmed with specific functions
- Full-duplex speakerphone for handsfree calls
- Built-in-two-port, 10/100 Ethernet switch which lets you share a connection with your computer
- Inline power support, which eliminates power adapters.

### Requirements

- A SIP-based IP PBX system or network installed and running with a number created for the new 9133i IP phone.
- Adherence to SIP standard RFC 3261.
- Access to a configuration server where you can store the firmware image and configuration files.
  - The configuration server must be able to accept connections anonymously (if TFTP is used).
- The IP phone must be configured for a specific type of protocol to use. (TFTP is enabled by default). You can configure the following protocols on the IP phone:
  - TFTP (Trivial File Transfer Protocol)
  - FTP (File Transfer Protocol)
  - HTTP (Hypertext Transfer Protocol)
- A 802.3 Ethernet/Fast Ethernet LAN
- Category 5/5e straight through cabling
- Power over Ethernet (PoE) power supply (optional accessory that is necessary only if no inline power is provided on the network).

### Installation and Setup

If your system administrator has not already setup your 9133i phone, please refer to the Aastra 9133i Installation Guide for basic installation and physical setup of the 9133i. For more advanced administration and configuration information, system administrators should refer to the **Aastra SIP 480i**/ 480i CT/9112i/9133i IP Phone Administration Guide

# **Getting Started**

The 9133i must be set up and configured prior to its first use. This section describes phone behavior and start up screens you may see when the phone is first plugged in, or when it is restarted.

# When You First Plug in Your Phone

The 9133i automatically begins the start up sequence as soon as it is connected. The phone goes through this process the first time you plug in your phone and every time you restart your phone. The first screen the phone displays is the Aastra splash screen.

Aastra 9133i

### **Updating Your Phone**

After displaying the Aastra splash screen, the 9133i checks settings and looks for new configuration and firmware updates for the phone from the server. If a new update is found, the phone displays the message "Updating Config" or "New Firmware". This may take a few moments while the phone downloads the latest updates.

NOTE: New updates to your phone can be automatically scheduled from the server. This is set up on the phone system by your system administrator and should be scheduled during non-business hours or slow call periods.

Cheking for new firmware...

Important! Do not unplug or remove

power to the phone while it is checking or installing firmware.

### **Start up Screens**

After the phone displays the Aastra splash screen or after downloading an update, the phone displays the **Idle State** screen:

John Burns 9054550055 Jun 8 2:55pm

The basic **Idle State** screen lists your name, extension, and today's date and time. This screen is shown whenever your phone is not in use.

# **Incomplete Config.**

If your phone displays a "No Service" message without any extension or user name at the end of the start up sequence instead of the **Idle State** screen, this means your system administrator has not set up your extension correctly. Contact your system administrator for assistance.

#### No Service

The "No Service" or "Network disconnected" prompt appears on the display and the telephone status light turns on when the phone is not properly connected to the network, or the account has not been configured by the administrator. The phone also displays the default time and date of 12:00am Jan. 1st, 2000. Check that the cables are tightly connected to the phone and to the wall jack. The phone should automatically detect when the connection is reconnected and will display the "Network Connected" prompt temporarily.

If changes have been made to your phone settings, you may need to restart your phone. For more information on restarting your phone, see "Restarting your phone" on page 19.

For more information about connecting your phone, refer to the *Aastra 9133i Installation Guide* under the section "Connecting to the Network and to Power". Check with your system administrator for assistance.

### **Setting Your Options**

Pressing the **Options** button gives you a list of configurable options.

These options allow you to customize your phone settings.

| 1  | Lan9ua9e         |
|----|------------------|
| 2  | Time and Date    |
| 3  | Set Ring Tone    |
| 4  | Clear Msg. Wtg.  |
| 5  | Contrast Level   |
| 6  | Live Dialpad     |
| 7  | Headset Settings |
| 8  | Call Forward     |
| 9  | Network Settings |
| 10 | SIP Settings     |
| 11 | Phone Status     |
| 12 | User Password    |

The "Network Settings" and "SIP Settings" selections are administrator level options, and require an administrator password to access. Setting defaults under "Phone Status" also requires an administrator password. These options should only be set up and changed by your system administrator.

For more information about customizing your phone, see the section "Customizing Your Phone" in the Aastra 9133i Installation Guide.

For more information about administrator options, contact your system administrator.

#### Aastra Web UI

You can access the 9133i phone's options using the Aastra Web UI. In order to access the Aastra Web UI, you will need to know the IP address of your phone.

### **Finding Your Phone's IP Addres**

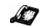

#### **IP Phone UI**

- **1.** Press the **Options** button on the phone to enter the Option List.
- 2. Use the key to scroll down the list of options to Phone Status and press the key to select.

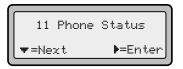

3. Select "Network Port" and press the key.

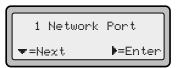

The IP address of your 9133i IP phone displays in the "IP Address" field.

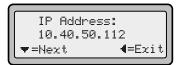

## Accessing the Aastra Web UI

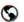

#### Aastra Web UI

- Open your web browser and enter the phone's IP address or host name into the address field.
- 2. At the prompt, enter your username and password and click

Note: For a user, the default user name is "user" and the password field is left blank.

The Network Status window displays for the IP phone you are accessing.

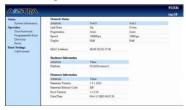

**3.** You can logout of the Aastra Web UI at any time by clicking **LOGOFF**.

The following categories display in the side menu of the Aastra Web UI: **Status, Operation, Basic Settings**.

#### Status

The **Status** section displays the network status and the MAC address of the IP phone. It also displays hardware and firmware information about the IP phone. The information in the Network Status window is read-only.

# Operation

The **Operation** section provides the following options:

- User Password Allows you to change user password
- Programmable Keys Allows you to configure up to 7 programmable keys for a specific function (line, speeddial, do not disturb (DND), Busy Lamp Field (BLF), BLF list, flash, Extensible Markup Lanaguage (XML), Park, and Pickup.)
- Directory Allows you to copy the Callers List and Directory List from your IP phone to your PC.
- **Reset** Allows you to restart the IP phone when required.

### **Basic Settings**

The **Basic Settings** section provides the following options:

- Preferences Allows you to set suppression of DTMF playback, incoming intercom call settings, ring tones (global and per-line basis), and ring tone sets.
- Call Forward Allows you to set a phone number destination for where you want calls forwarded.

### **User Password**

This category allows you to change the web-access password for your phone. Changing your password ensures that only you can alter your phone settings, and helps keep your system secure. You can change your user password using the IP phone UI or the Aastra Web UI.

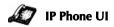

- **1.** Press **Options** on the phone to enter the Options List.
- 2. Select **User Password** and press

- **3.** Enter the current user password and press
- **4.** Enter the new user password and press
- 5. Re-enter the new user password and press . A message, "Password Changed" displays on the screen.

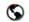

#### Aastra Web UI

 Click on Operation->User Password.

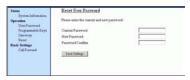

In the "Current Password" field, enter the current user password.

Note: By default, the user name is "user" (all lowercase) and the password field is left blank. If you have forgotten your password, contact your system administrator for assistance.

- **3.** In the "New Password" field, enter the new user password.
- **4.** In the "Password Confirm" field, enter the new user password again.
- 5. Click Save Settings to save your changes.

# **Using Your Phone**

The following sections describe the various 9133i phone key functions, and how they help you make and manage your calls and caller information.

### **Hard Keys**

The following hard keys labeled on your phone are configured for the call handling features:

Callers
Conference
Transfer
Redial
R

These keys are static and cannot be programmed or changed. They are located to the right of the dial pad. There are also 3 line keys

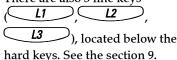

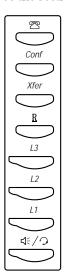

The following keys are configured for managing phone features and settings:

- Options Options
- Directory Directory
- Save Save
- Delete Delete

These keys are static and cannot be programmed or changed. They are located to the far upper right of the dial pad.

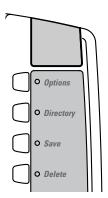

# **Navigation Arrow Keys**

The arrow keys located below the display are navigation keys that allow you to scroll through and select various options.

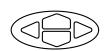

### **Multiple Line and Call** Appearances

The 9133i has 3 hard line/call appearance buttons each with a corresponding status light.

These line/call appearance buttons and lights can represent physical lines, calls for your extension or calls from a group that your extension is part of. By pressing a line/call appearance button, you connect to the line or a call it represents. The line/call appearance light indicates the status of that line or call. When the phone is taken off-hook, the phone automatically selects a line for you.

| Line/Call<br>Appearance<br>Light Behavior | Line/Call<br>Appearance<br>Status |
|-------------------------------------------|-----------------------------------|
| Off                                       | Idle line or no call activity     |
| Light flashes<br>quickly                  | Ringing                           |
| Light is solid                            | Connected                         |
| Light flashes slowly                      | Hold                              |

# **Programmable Keys**

There are 7programmable keys on the 9133i phone, located beneath the Delete key, to the far right of the dial pad.

You can set the programmable keys with any of the following functions:

- line
- speeddial
- DND (do not disturb)
- BLF (busy lamp field)
- BLF list
- flash
- XML (Extensible Markup Language)
- Park
- Pickup

These keys can also be set up to quickly access features such as Call return (\*69) or Voicemail.

Note: Ouick access features like Call return and Voicemail must first be configured on your PBX in order to work on your phone. See your system administrator for more information.

# Setting a Line Key

You can set a programmable key as an additional line on the 9133i. The programmable key acts as a line that behaves the same as a hard line key. For more information about the behavior of line keys, see "Multiple Line and Call Appearances" on page 8.

You can use the Aastra Web UI only to set a programmable key as a line.

Note: Your system administrator can also set a programmable key as a line using the configuration files.

Use the following procedure to set a programmable key to function as a line.

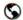

# 🛇 Aastra Web UI

1. Click on Operation-> Programmable Keys.

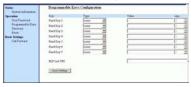

- 2. Select from "Hard Key 1" through "Hard Key 7".
- 3. In the "Type" field, select line to apply to the programmable key.
- **4.** Entering a value in the "Value" field is optional. For example, you could enter L4.
- 5. In the "Line" field, select a line for which to apply this programed hard key. Valid values are 1 through 9.
- **6.** Click Save Settings to save your changes.
- 7. Click on **Operation->Reset**.
- 8. In the "Restart Phone" field click Restart to restart the IP phone.

# Setting a Speeddial Key

The speeddial function can be set using the IP phone UI or the Aastra Web UI. DND and XML can only be set using the Aastra Web UI.

Note: Your system administrator can also set speeddial using the configuration files.

You can save up to 7 speed dial numbers and names on the 9133i. These can be programmed to dial directly to another person's line or extension, or set up to quickly access features such as Caller ID (\*69), Voicemail.

Use the following procedures to set speeddial on the 9133i IP phone.

# Entering a Name/Number for Speeddial Key

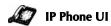

To enter a number and name in a programmable key:

- 1. Press Save The screen displays "Save to?"
- **2.** Select a Programmable Key ∪ you want to save to.
- 3. At the "Enter Number" prompt, use the dial pad key to enter the number.
- 4. Press USave

Note: To add a one second pause during number editing press

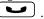

Enter Number 5553491234 Use Save to end

5. At the "Enter Name" prompt, use the dial pad keys to select the letters. Continue to press the number key to access the next letter for that key (i.e. press 2 three times to access **C**). Press

to move to the next space, or wait a moment and the cursor automatically advances. To insert a space between letters,

press . To backspace and erase a mistake, press

]**Delete** . You can save up to 16 letters and numbers on each programmable key entry.

6. Press Save to finish.

Saved Memory key 5553491234

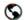

#### Aastra Web UI

1. Click on Operation-> Programmable Keys.

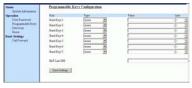

- 2. Select from "Hard Key 1" through "Hard Key 7".
- **3.** In the "**Type**" field, select speeddial to apply to the programmable key.
- 4. In the "Value" field, enter the phone number or extension to apply to this hard key for speeddialing.
- 5. In the "Line" field, select a line for which to apply this programed hard key. Valid values are 1 through 9.
- **6.** Click Save Settings to save your changes.
- 7. Click on Operation->Reset.
- 8. In the "Restart Phone" field click Restart to restart the IP phone.

# Saving an Entry from the Redial, Callers, or Directory Lists to a Speeddial key

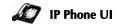

To save an entry from your Redial, Callers, or Directory lists from the IP phone:

1. Press the desired hard key  $rac{1}{2}$  or  $rac{1}{2}$ 

From Callers or Redial, scroll through the list to find the name and number that you wish to save to your speed dial.

- 2. Press | | Save
- **3.** Press the selected speed dial. If the name is displayed with the number, both are saved to the speed dial. If no name is displayed, you can enter the name using the dial pad.

# Setting a "Do Not Disturb" (DND) Key

The IP phones have a feature you can enable called "Do not Disturb (DND). The DND function allows you to turn "do not disturb" ON and OFF.

If DND is ON, callers calling into the phone hear a busy signal or a message, depending on how your system administrator set up the configuration server. The second line on the screen of the IP phone shows when DND is set.

If the phone shares a line with other phones, only the phone that has DND configured is affected.

You can set DND on the programmable keys using the Aastra Web UI only. DND is not configurable from the IP phone UI.

**Note:** Your system administrator can also set DND using the configuration files.

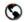

#### Aastra Web UI

1. Click on Operation-> Programmable Keys.

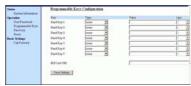

- 2. Select a "Hard Key 1" through "Hard Key 7".
- 3. In the "Type" field, select do not disturb to apply to the programmable key.
- **4.** Click Save Settings to save your changes.
- 5. Click on **Operation->Reset**.
- 6. In the "Restart Phone" field click Restart to restart the IP phone.

# Setting a "Busy Lamp Field" (BLF) Key

The BLF feature on the IP phones allows a specific extension to be monitored for state changes. BLF monitors the status (busy or idle) of extensions on the IP phone.

**Note:** The BLF setting is applicable to the Asterisk server only.

#### Example

A Supervisor configures BLFs on his phone for monitoring the status of a worker's phone use (busy or idle). When the worker picks up his phone to make a call, a busy indicator on the Supervisor's phone shows that the worker's phone is in use and busy.

On the 9133i, the busy and idle indicators are the LEDs next to each BLF programmable key. The LED illuminates steady to indicate the monitored line is off-hook or unregistered. The LED goes off when the line is idle.

You can set BLF on the programmable keys using the Aastra Web UI only. BLF is not configurable from the IP phone UI.

Note: You can also use a BLF configured key to dial out.

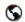

#### Aastra Web UI

1. Click on Operation-> Programmable Keys.

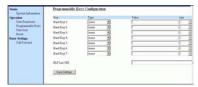

- 2. Select a "Hard Key 1" through "Hard Key 7".
- 3. In the "Type" field, select BLF to apply to the programmable key.

- 4. In the "Value" field, enter the phone number or extension you want to monitor.
- 5. In the "Line" field, select a line for which to apply this programmed key. Valid values are 1 through 9.
- **6.** Click Save Settings to save your changes.
- 7. Click on **Operation->Reset**.
- 8. In the "Restart Phone" field click Restart to restart the IP phone.

# Setting a "BLF List Key"

(For use with the BroadSoft Broadworks Rel 13 or higher platform only)

The BLF\List feature on the IP phones is specifically designed to support the BroadSoft Broadworks Rel 13 Busy Lamp Field feature.

This feature allows the IP phone to subscribe to a list of monitored users defined through the BroadWorks web portal.

Note: Your system administrator must have BLF List enabled on the BroadWorks Server. Contact your system administrator for more information.

In addition to monitoring the idle and busy state, the BLF\List feature also supports the ringing state. On the 9133i phone, the LED lights next to each BLF programmable key illuminate steady to indicate the monitored line is off-hook or unregistered. The LED goes off when the is idle. When the monitored extension is ringing, the LED flashes.

The Broadworks BLF feature is not the same as the Broadworks Shared Call Appearance (SCA) feature and does not permit call control over the monitored extension.

#### Example

A receptionist has a 9133i running Broadsoft firmware that subscribes to a list of extensions from the BroadWorks Application Server. On the 9133i running Broadsoft firmware, the programmable key LEDs illuminate either flashing, solid, or turn off depending on the state of those extensions.

Note: You can also use a BLF/List configured key to dial out.

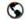

#### Aastra Web UI

 Click on Operation-> Programmable Keys.

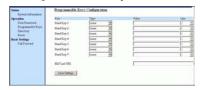

- 2. Select a "Hard Key 1" through "Hard Key 7".
- 3. In the "Type" field, select "BLF\List" (BroadSoft Broad-Works).

Note: No value in the "Value" field is required. The BroadWorks BLF List name is configured in the "BLF List URI" field instead.

- **4.** In the "**Line**" field, select a line number that is actively registered to the appropriate SIP proxy you are using.
- In the "BLF List URI" field, enter the name of the BLF list defined on the BroadSoft BroadWorks Busy Lamp field page for your particular user. For example, my9133i-blf-list@as.broadworks.com.

**Note:** Contact your system administrator for the BLF List URI.

- **6.** Click Save Settings to save your changes.
- 7. Click on Operation->Reset.

**8.** In the "**Restart Phone**" field click Restart to restart the IP phone.

# Setting a "Flash Key"

You can set a programmable key to generate a flash event when it is pressed on the 9133i. You do this by setting the programmable key to "flash". The IP phone generates flash events only when a call is connected and there is an active RTP stream (for example, when the call is not on hold).

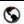

#### Aastra Web UI

1. Click on Operation-> Programmable Keys.

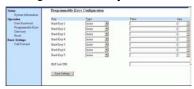

- 2. Select a "Hard Key 1" through "Hard Key 7".
- **3.** In the "**Type**" field, select **flash**.
- **4.** Click Save Settings to save your changes.
- 5. Click on **Operation->Reset**.
- 6. In the "Restart Phone" field click Restart to restart the IP phone.

### Setting an "XML" Key

The 9133i IP phone has a feature you can enable called "XML" (Extensible Markup Language).

Setting a programmable key to XML allows you to access special services set up by your system administrator. These services include things like weather and traffic reports, contact information, company info, stock quotes, or custom call scripts. Contact your system administrator for more information.

You can set a programmable key on the 9133i phone to use XML using the Aastra Web UI. However, the XML services must be set up by your system administrator before you can use the key. Contact your system administrator for more information.

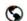

#### Aastra Web UI

1. Click on **Operation->** Programmable Keys.

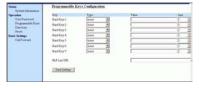

- 2. Select a "Hard Key 1" through "Hard Key 7".
- 3. In the "Type" field, select xml to apply to the programmable key.
- 4. In the "Value" field, enter the IP address of the XML application.

Note: Contact your system administrator for the appropriate value to enter in the "Value" field.

- **5.** Click Save Settings to save your changes.
- Click on Operation->Reset.
- 7. In the "Restart Phone" field click Restart to restart the IP phone.

### Accessing the XML Service

After a system administrator has created and saved an XML application to your IP phone, the customized service is ready for you

Note: The programmable key on your phone must be set to "XML".

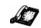

#### **IP Phone UI**

1. Press the programmable key configured for XML on the 9133i phone.

A "Custom Features" screen displays or a title configured by your system administrator.

- **2.** Use the **and to** scroll through the customized features.
- 3. For menu and directory services, select a service to display the information for that customized service. Message services display to the

screen after pressing the programmable key. For user input services, follow

the prompts as appropriate.

4. To exit from the "Customized **Features**" screen, press the XML programmable key again.

# Setting "Park/Pickup" Keys

The 9133i phone has a park and pickup call feature that allows you to park a call and pickup a call when required.

The IP phones support the Park/ Pickup feature on the Asterisk, BroadWorks, Sylantro, and ININ PBX servers.

You can set the programmable keys on the 9133i to use the park/ pickup feature by setting a programmable key as "Park" or "Pickup" and then:

- specify a value
- specify a line to use

**Note:** The values you enter for each softkey are dependent on the type of server you are using (Asterisk, BroadWorks, Sylantro, or ININ PBX).

The park/pickup feature performs as follows:

- When a call comes in, and you pickup the handset, you can press the applicable "Park" programmable key to park the call.
- After the call is parked, you can press the "Pickup" programmable key, followed by the applicable value to pickup the call.

You configure a Park and Pickup programmable configuration using the Aastra Web UI.

The following table provides the values you enter for the "Park Call" and "Pickup Parked Call" fields in the Aastra Web UI.

# Park/Pickup Call Server Configuration Values

| -          | _            |                |
|------------|--------------|----------------|
| Server     | Park Values* | Pickup Values* |
| Aasterisk  | 700          | 700            |
| Sylantro   | *98          | *99            |
| BroadWorks | *68          | *88            |
| ININ PBX   | callpark     | pickup         |

<sup>\*</sup>Leave "value" fields blank to disable the park and pickup feature.

# Configuring Park/Pickup

Use the following procedure to configure park/pickup on the 9112i phone.

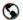

#### Aastra Web UI

1. Click on **Operation->** Programmable Keys and XML.

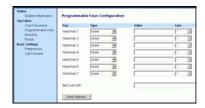

- 2. Pick a programmable key to configure for parking a call and picking up a call.
- 3. In the "Type" field, select Park. Select Pickup for the other programmable key.
- **4.** In the "**Value**" fields, enter the approriate values based on the server in your network.

Note: For values to enter in this field, see the table "Park/Pickup Call Server Configuration Values" on page 15.

- **5.** In the "**Line**" field, select the lines for which to apply the Park and pickup configuration.
- **6.** Click Save Settings to save your changes.
- 7. Click on Operation->Reset.
- 8. In the "Restart Phone" field click Restart to restart the IP phone.

### Using the Park Call/Pickup Parked Call Feature

Use the following procedure on the IP phone to park a call and pick up a parked call.

#### Park a Call

- **1.** While on a live call, press the "Park" softkey.
- **2.** Perform the following for your specific server:

#### For Asterisk Server

- Server announces the extension number where the call has been parked. Once the call is parked, press the key to complete parking.

#### For BroadWorks Server

- After you hear the greeting from the CallPark server, enter the extension where you want to park the call.

#### For Sylnatro Server

- Enter the extension number where you want to park the call, followed by "#" key.

#### For ININ Server

- Enter the extension number where you want to park the call, followed by "#" key.

If the call is parked successfully, the response is either a greeting voice confirming that the call was parked, or a hang up occurs. The parked call party will get music on hold.

**3.** If the call fails, you can pick up the call (using the next procedure) and press the "Park" softkey again to retry step 2.

### Pickup a Parked Call

- 1. Pick up the handset on the phone.
- **2.** Enter the extension number where the call was parked.
- **3.** Press the "**Pickup**" softkey.

If the call pick up is successful, you are connected with the parked call.

### **Editing a Programmable Key**

You can edit a programmable key from the IP phone UI or the Aastra Web UI.

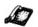

### **IP Phone UI**

Save a new number to the key through the ( **2** Directory keys on your phone. This overwrites the previous entry.

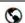

#### Aastra Web UI

1. Click on Operation-> Programmable Keys.

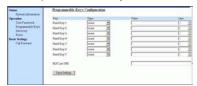

- 2. For "Hard Key 1" through "Hard Key 7", select a function from the "**Type**" field.
- **3.** Change the value in the "Value" field if required.
- **4.** Click Save Settings to save your changes.
- **5.** Click on **Operation->Reset**.
- **6.** In the "Restart Phone" field click Restart to restart the IP phone.

# **Deleting a Programmable Key**

You delete a programmable key function using the Aastra Web UI.

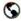

#### Aastra Web UI

Click on Operation-> Programmable Keys.

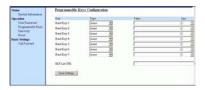

- 7. For "Hard Key 1" through "Hard Key 7", select none from the "Type" field.
- **8.** Click Save Settings to save your changes.
- **9.** Click on **Operation->Reset**.
- 10.In the "Restart Phone" field click Restart to restart the IP phone.

The programmable function is deleted from the IP phone memory.

# **Restarting your phone**

You may want to restart your phone to check for updates for your phone on the server. You may occasionally need to restart your phone to set changes or updates to your phone or network settings. You may also need to restart your phone if you have been asked to do so by your system administrator, or should you experience any unexpected behaviour.

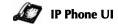

- 1. Press the **Options** button on the phone to enter the Option List.
- 2. Use the key to scroll down the list of options to Phone Status and press the key to select.
- 3. Press the key to scroll to the Restart Phone option.
- **4.** Press the key to confirm and restart the phone. If you do not wish to restart your phone, press the key to cancel.

**Note:** Your phone will be out of service temporarily during the restart and downloading process.

You can also restart your phone through the Aastra Web UI.

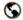

#### Aastra Web UI

1. Click on Operation->Reset.

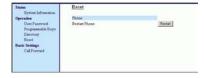

- 2. Click Restart |.
- 3. Click **OK** at the confirmation prompt.

# Making Calls

This section describes ways to make calls on your 9133i phone, using your handset, speakerphone or headset.

### Dialing a Number

First, take the phone off-hook by:

- lifting the handset
- pressing or
- pressing a line/call appearance button.

At the dial tone, enter the number you wish to call. If you are unable to make calls within certain area codes, check with your system administrator for any toll restrictions placed on your extension that may restrict your access to long distance area codes or dialing prefixes.

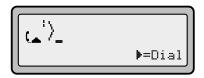

When your party picks up, a timer appears on your display that records the length of your call.

# **Using Handsfree Speakerphone**

The handsfree feature allows you to speak to someone without using the handset or headset. Your phone must be in either the Speaker or Speaker/Headset audio mode. You can set your desired audio mode through #7. Headset Settings in the Options list. For more information, see the section "Customizing Your Phone" in the 9133i Installation Guide.

IP Phone UI

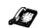

- To dial using handsfree, first press 4/2 and enter a number at the dial tone.
- To answer a call on your phone using handsfree, press **₡/೨** or the line/call appearance button.
- If you are in Speaker audio mode, lift the handset and press **₹/?** to switch between handsfree and handset.
- If you are in Speaker/headset audio mode, press to switch between handsfree and headset.
- When the handset is on hook, press to disconnect the call. When handsfree is on, the speaker light turns on.

### Using a Headset

The 9133i accepts headsets through the modular RJ9 jack on the back of the phone. Contact your telephone equipment retailer or distributor to purchase a compatible headset.

**NOTE:** Customers should read and observe all safety recommendations contained in headset operating guides when using any headset.

### Advanced Volume Controls for the Headset Mic

On the 9133i, there are 3 options for the headset microphone volume.

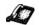

IP Phone UI

To change the volume:

1. Press Options to enter the options list.

- **2.** Use to scroll down the list of options to 7. Headset Settings and press to select,
- **3.** Press **7** to jump directly to this option, and press to select.
- **4.** Press to scroll down to headset/mic volume and press to select.
- **5.** Use to scroll down the list and press to select your desired volume.
- **6.** Press to save changes and to exit.
- 7. If you do not wish to save changes, press to return to the previous screen.

**NOTE:** By default, the volume for the headset microphone is set to medium.

### Making and Receiving Calls Using a Headset

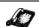

#### **IP Phone UI**

- Ensure that you have selected a headset audio mode by accessing the options list (under option #7-Headset Settings).
- 2. Plug the headset into the jack.
- 3. Press the ♥️/୨ key to obtain a dial tone or to answer an incoming call. Depending on the audio mode selected from the options menu, a dial tone or an incoming call will be received on either the headset or the handsfree speakerphone.
- 4. Press the key to end the call.

### **Incoming Intercom Calls**

On the 9133i, you can receive incoming intercom calls only. By default, the microphone for an incoming intercom call is OFF, and the automatic answer for an intercom call is ON.

Using the Aastra Web UI, you can enable (turn ON) or disable (turn OFF) the microphone or automatic answering (auto-answer) on the IP phone for incoming intercom calls. If auto-answer is enabled on the IP phone, the phone plays a tone to alert the user before answering the intercom call. If auto-answer is disabled, the phone rejects the incoming intercom call and sends a busy signal to the caller.

### Enabling/Disabling Microphone and Auto-Answer

Use the following procedure to enable/disable the microphone and/or auto-answer on the IP phone.

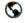

#### Aastra Web UI

1. Click on Basic Settings->Preferences->Incoming Intercom Settings.

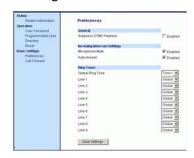

The "Microphone Mute" field is enabled by default (turned OFF).

The "Auto-Answer" field is enabled by default (turned ON).

- **2.** To disable the "**Microphone** Mute" field (turn ON), uncheck the check box.
- To disable the "Auto-Answer" field (turn OFF), uncheck the check box.
- **4.** Click Save Settings to save your changes.
- 5. Click on **Operation->Reset**.
- 6. In the "Restart Phone" field click Restart to restart the IP phone.

### Redial

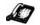

#### IP Phone UI

R to dial the most recent number you dialed from the phone. If you are off-hook and press the last number you called will be called back. If you are on-hook and press

, a **Redial Directory** list appears on-screen. The redial list stores up to the last 100 numbers you called, allowing you to scroll through and select the number you wish to redial.

Note: Your system administrator can set your Redial key to speedial a specific number. Contact your system administrator for more information.

### Accessing the Redial List

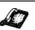

#### **IP Phone UI**

- 1. If you are off-hook and press  $\supset$ , the telephone automatically dials the last number you called.
- 2. If you are not on the phone, press to display the most recently dialed number and use to scroll through the list to view the other numbers
- **3.** Press to see the second most recently dialed number, or to see the oldest call on your list.
- **4.** To dial the displayed number press , or lift the Handset or press any line keys.
- 5. Press key to cancel.

### Deleting from the Redial List

NOTE: You cannot delete individual entries in the Redial List.

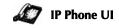

To Delete All Items:

- 1. Press
- 2. Press Delete, then press **Delete** again at the prompt to erase all items.

DELETE again to erase all items

Redial List is empty

#### Mute

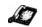

### IP Phone UI

Press the button at any time to mute handset, headset or handsfree. The speaker light will flash slowly and you can hear the caller, but they cannot hear you. To switch mute on or off, press ₩/9 Mute

# **Receiving Calls**

When a call is ringing at your extension, you see the "Inbound Call" Screen. The line/call appearance light flashes quickly for the incoming call.

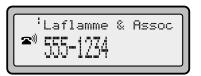

# **Answering an Incoming Call**

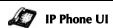

#### To answer the call:

- For handsfree operation, press **₡/3** or the line/call appearance button for the incoming call.
- Press ♥/? √ for handsfree or headset operation.

NOTE: The audio mode setting you have selected in the options list under 7. Headset Settings determines if the call goes to handsfree or headset operation. For more information, see the section "Customizing Your Phone" in the 9133i Installation Guide.

Lift the handset for handset operation.

If the phone is already connected to a call, pressing the line/call appearance button for the new incoming call automatically places the connected call on hold and answers the new call. To reconnect to a party, press the line/call appearance button for that call.

If you cannot answer the call, the caller goes to voicemail if voicemail has been configured for your extension.

NOTE: The button can be used to cancel the call pickup procedure.

### Sending an Incoming Call to Voicemail

You can send an incoming call directly to voicemail without answering the call. To do this, press without picking up the handset. If you're already on the phone your incoming call should go directly to voicemail. Your phone screen displays a voicemail icon ( ) along with the number of waiting messages, if you have unheard messages (example: 🖂 ×4).

# **Handling Calls**

When you are connected to a call, you can use the hard keys on the phone to place a call on hold, transfer a call, or conference.

### Placing a Call on Hold

When you place a call on hold, only your phone can retrieve the call.

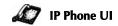

### To place a call on hold:

- 1. Connect to the call (if not already connected).
- 2. Press the Hold

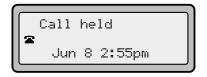

The line/call appearance light will begin to flash slowly and after a short time the phone will beep softly to remind you that you still have a call on hold. The screen displays "Call Held" with the line number the call is held at the phone.

**NOTE:** The phone will not beep to remind you that you still have a call on hold if you are connected to another call.

#### When on Hold

To let your caller know that they are still on hold, music plays softly (if this has been set up for your system). The call/line appearance light for the line you are on remains solid to indicate that you are still connected.

#### Automatic Hold

When juggling between calls, you do not have to press the hold

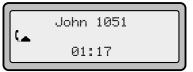

button to go from one call to the next. The phone automatically puts your current call on hold as soon as you press a new line/call appearance button. If you have more than one call on hold, you can reconnect to a held call by pressing the line/call appearance button where that call is being held. Press to disconnect the call.

# **Transferring Calls**

#### Blind Transfer

A blind transfer is when you transfer a call directly to another extension without consulting with the person receiving the call. To do this, simply complete the transfer immediately after you have entered the number. The call goes directly to the extension or outside line you transferred to. If the party you are transferring the call to does not answer, the transferred call rings back to your extension.

#### Consultive Transfer

You also have the option to consult with the person you are transferring the call to, before you complete the transfer. To do this, remain on the line until the receiving party answers the call. After consulting with the receiving party, you can either complete the transfer or cancel the transfer to go back to the original call.

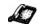

#### IP Phone UI

### To transfer a call to another extension:

- 1. Connect to the call you wish to transfer (if not already connected).
- 2. Press Xfer . You will hear a dial tone as a second line opens up.
- **3.** Enter the extension number of the person you wish to transfer the call to, or dial the outside number of the person you wish to transfer the call to.
- 4. To complete a "blind" transfer, press Xfer ✓ again before the phone begins dialing. To complete a consultive transfer, remain on the line to speak with the party before pressing again. To cancel the transfer, select Cancel on the display screen.

### Conferencing Calls

The 9133i phone system supports up to 3 parties (including yourself) in a conference call.

Note: Your system administrator can set your Conf key to speedial a specific number. Contact your system administrator for more information.

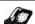

#### IP Phone UI

#### To create a conference call

- 1. Connect to the first party you wish to include in the conference (if not already connected).
- Conf 2. Press . A new line opens.

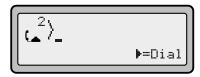

- 3. Enter the extension number, or dial the outside number of the person you wish to add to the conference.
- **4.** Wait for the new party to answer. You can consult with the new party first before adding them to the conference.
- **5.** To add the new party to the conference, press Conf again.
- **6.** To drop a party from the conference, press ( \_ Conf more.
- **7.** To exit the conference leaving the other two parties connected, disconnect by placing the handset back on-hook or by pressing

You can use to scroll through and see the numbers and names (if available) of the parties in the conference call.

### To conference two calls you are already connected to

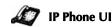

- 1. Begin with active calls on two different lines.
- **2.** Press **Conf** . A new line will open.
- **3.** Press the line key of the call you wish to conference with.
- 4. Press Conf again. The two lines link into a conference call.

NOTE: When a name is displayed, pressing drops the displayed party from the call.

# **Ending Calls**

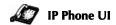

To end a call, you first need to reconnect to the call if not already connected (for example, if your caller is on hold). Press to end the call. If connected through the handset, you can also place the handset back on hook to end the call.

# Managing Calls

The 9133i has several features that make it easier to make and manage calls, and to keep track of your caller history, as well as your business and personal contacts.

# **Directory List**

The Directory List is your personal phone book, conveniently stored within your phone. You can enter up to 200 entries into the 9133i Directory by adding them manually, or by saving the number and name from other lists stored on your phone. Each entry can contain a maximum of 16 letters and numbers.

### Accessing Your Directory

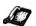

#### IP Phone UI

**1.** Press Directory . The directory displays the number of entries in your list. If the Directory list is empty, "Directory Empty/Use Save to add" is displayed.

> Directory empty Use Save to add

- 2. You can access entries by pressto scroll through the list.
- **3.** To search for an entry by name, press the dial pad number corresponding to the first letter of the name (for example, press 7 for the letter **P**). Continue to press the dial pad number to access other letters on the same key (for example, press 7 three times for 'Ron'). If there are multiple entries under the same letter, you can use scroll through the list, or continue to press the next letters of

- the name to find a better match.
- 4. To dial the displayed number press or just lift the handset or press any line keys.
- 5. Press Directory to cancel.

### Saving Numbers and Names to the Directory

You can save a number to your Directory from your display during a call, from the Redial list or Callers list, or by entering a new number and name.

### Saving from the Display

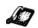

#### IP Phone UI

You can save the name and/or number displayed on your screen during a call to the Directory, or to one of your programmable keys.

1. Press Save during the call.

Save to? John Burns 9054550055

- 2. Press Directory or an empty programmable key. If a name is displayed both the number and name are saved in Directory or the programmable key. If no name or "Unknown Name" are displayed you can enter the name using the dial pad.
- 3. Press Save to finish.

# Saving from Hard keys to the Directory

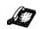

### **IP Phone UI**

To save an entry from your Redial list or Callers list:

1. Press the desired hard key  $\rightarrow$  or  $\subseteq$ 

From Callers or Redial, scroll through the list to find the name and number that you wish to save to your directory.

- 2. Press Save
- 3. Press Directory . If the name is displayed with the number, both are saved to the Directory. If no name is displayed, you can enter the name using the dial pad.

# Entering a New Number and Name into the Directory

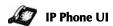

- Press Save . At the "Save to?" prompt, press Directory
- 2. Use the dial pad key to enter the number.

NOTE: To add a one second pause during number editing press

3. Press Save . At the "Enter Name" prompt, use the dial pad to select the letters. Continue to press the number key to access the next letter for that key (for example, press 2 three times to access **C**). Press to move to the next space, or wait a moment and the cursor automatically advances. To insert a space between letters, press

- **4.** To backspace and erase a mistake, press or Delete
- 5. Press Save to finish.

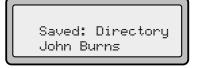

# Editing in Directory

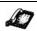

#### IP Phone UI

To edit a listing in your directory:

- 1. Press [ | Directory
- **2.** Access the entry you want to edit by pressing the first letter of the name on the dial pad, and to scroll through the list.
- **3.** To begin editing press

Press again to erase the numbers or letters to the left or use the dial pad to enter additional digits or characters once you have saved the number. If you don't want to change the number or name just press Directory at any time to exit.

4. Press Save to finish.

# Deleting Items from Directory

There are two ways to delete calls from your directory.

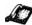

#### **IP Phone UI**

### To delete items one by one:

- 1. Press Directory
- 2. Press to find the item you want to delete.
- 3. Press Delete, then Delete again at the prompt to erase the item.

DELETE again to erase this item

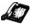

#### **IP Phone UI**

To delete all items in the directory:

- 1. Press Directory
- 2. Press Delete, then Delete again at the prompt to erase all items.

Directory empty Use Save to add

#### Callers List

The Callers list is a stored log of your incoming calls. The 9133i telephone stores information on up to 200 incoming calls in the Callers list. Your telephone logs the number and name (if available) of the caller, when they last called, and the number of times they tried to reach you.

When the Callers list is full, the oldest call records are deleted to accommodate the information of new callers.

If the telephone number of an incoming or outgoing call matches a number that you have programmed with a name in a programmable key or the Directory, the Callers list will display the name and number. The display shows you how many callers have been added to the list

since you last checked it.

# Caller's List Screen Display

| Display Item                                | Description                                                                                                    |
|---------------------------------------------|----------------------------------------------------------------------------------------------------|
| 450-349-0438                                | Indicates you have returned the call from the Callers list.                                                                                                 |
| N MAR 04 3:30pm 2x                          | "N" indicates a new call.                                                                                                    |
| XX New Callers                              | When you're not on the telephone and not in the Callers list, the display shows you how many callers have been added to the list since you last checked it. |
| 2                                           | Indicates an unanswered call in the Callers list.                                                                                                    |
| [_                                          | Indicates an answered call in the Callers list.                                                                                                    |
| <b>(</b> ))                                 | Indicates a Call Waiting call in the Callers list.                                                                                                    |
| <b>(</b> )                                  | Indicates an incoming Call Waiting call.                                                                                                    |
| John Burns<br>9054550055<br>Jun 8 2:41pm 2X | "2x" indicates this caller has called twice. The display shows the date and time of the last call from that caller.                                         |

# Accessing the Callers List

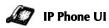

1. Press to move through the Callers list. Press to see the most recent call, or to see the oldest call on your list.

- 2. To dial the displayed number just press or lift the Handset or press any line keys.
- 3. Press to cancel.

007 John Burns ☎ 9054550055 N Jun 8 2:55pm

# Editing in the Callers List

**Important:** The Callers list does not save changes. Editing in the callers list is generally used if you plan to call the number and need to add a prefix.

In the Callers list, if a dial pad key is pressed when a number and/or a name is displayed, the cursor will automatically add the digit at the left side of the number to enable the entry of the prefix.

# IP Phone UI

1. Press

- 2. Press to find the entry you want to edit. Press to view the most recent call, or to see the oldest call on your list.
- **5.** Press any key on the dial pad to begin editing.

- 3. To move the cursor one digit to the right, press . To erase one digit to the left of the cursor, press .
- 4. To dial the displayed number press, or just lift the handset or press any line keys.

NOTE: To add a one second pause during number editing press

# Deleting from the Callers List

There are two ways to delete calls from the Caller's list.

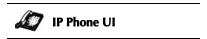

# Deleting items one by one:

- 1. Press
- 2. Press to find the item you want to delete.
- Press Delete, then Delete again at the prompt to erase the item.

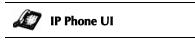

# **Deleting All Calls:**

- 1. Press
  - 2. Press Delete, then Delete again at the prompt to erase all calls.

# Call Forwarding

The call forwarding feature on the IP phone allows incoming calls to be forwarded to another destination.

Call forwarding is disabled by default. You can enable call forwarding on a global basis or on an individual line-basis, for each line. If you have configured call forwarding on an individual line, then the settings for this line are used; otherwise, the phone-wide call forward settings are used.

You can enable call forwarding on all phones (global settings) or on specific lines (local settings) of a single phone. For local settings, you can set call forwarding on up to 9 individual lines.

For global and local call forwarding, you can set the following:

- · Call forward mode
- Destination number
- Number of rings before forwarding the call (from 1 to 9 rings)

The following are the call forward modes you can set:

| Call<br>Forward-<br>Mode          | Description                                                                                                    |
|-----------------------------------|----------------------------------------------------------------------------------------------------|
| Off<br>(Aastra<br>Web UI<br>only) | Disables call forward                                                                                                    |
| All                               | Phone forwards all incoming calls immediately to the specified destination.                                                |
| Busy                              | Phone forwards incoming calls if the line is already in use.                                                               |
| No<br>Answer                      | Phone forwards the call if it is not answered in the specified number of rings                                             |
| Busy No<br>Answer                 | Phone forwards the call if either the line is already in use or the call is not answered in the specified number of rings. |

You can set the global call forward settings using the IP phone UI or the Aastra Web UI. However, you must use the Aastra Web UI to set the per-line call forward settings. The per-line settings override the settings for global call forwarding.

# Setting Call Forwarding

Use the following procedure to set global call forwarding.

For Global Call Forward Settings:

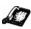

#### IP Phone UI

- **1.** Press **Options** on the phone to enter the Options List.
- 2. Select Call Forward and press
- 3. Select **Cfwd Number** and press
- **4.** Enter the number destination for which you want your incoming calls to be forwarded and press

Note: If you leave the "Number" field blank, call forwarding is disabled.

Press to scroll to **Cfwd Mode** and press

- **5.** Use the to select a . Valid valvalue and press ues are All, Busy, No Answer, Busy No Answer.
- 6. Press to scroll to No. Rings and press
- 7. Use the to select a value and press . Valid values are 1 to 9.

Note: "Number of Rings" field applys to No Answer and Busy No **Answer** modes only.

A message displays "confirmed".

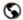

# 🛇 Aastra Web UI

 Click on Basic Settings->Call Forward.

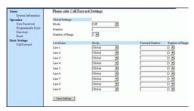

**2.** In the "**Mode**" field, select the mode you want to set on your phone.

Note: To disable call forwarding in the Aastra Web UI, set the mode to **OFF** and remove the phone number in the "Number" field.

- 3. In the "Number" field, enter the call forward number for which you want your calls to be call forwarded.
- 4. In the "Number of Rings" field, enter the number of rings you want to set before the call is forwarded. Valid values are 1 to 9.
- **5.** Click Save Settings to save the Call Forward settings. The changes are dynamic and are immediately applied to the phone.

For Per-Line Call Forward Settings:

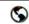

#### Aastra Web UI

- 1. Select a line to set Call Forwarding on.
- 2. In the "Mode" field, select the mode you want to set on this

**Note:** To disable call forwarding in the Aastra Web UI, set the mode to **OFF** and remove the phone number in the "Forward Number" field.

- Note: To force a line to use the global settings, set the "Mode" field to Global.
- 3. In the "Forward Number" field, enter the call forward number for which you want your calls on this line to be call forwarded.
- 4. In the "Number of Rings" field, select the number of rings on the line before the call is forwarded. Valid values are 1 to 9.
- 5. Click Save Settings to save the Call Forward settings. The changes are dynamic and are immediately applied to the phone.

# Additional Features

This section describes additional features you can use on the 9133i phone.

# Suppress DTMF Playback

A feature on the IP phones allows you to enable or disable the suppression of DTMF playback when a number is dialed from the programmable keys.

When suppression of DTMF playback is disabled, and you press a programmable key, the IP phone dials the stored number and displays each digit as dialed in the LCD window.

When the suppression of DTMF playback is enabled, the IP phone dials the stored number and displays the entire number immediately in the LCD window, allowing the call to be dialed faster.

DTMF playback suppression is disabled by default. Suppressing DTMF playback can be configured using the Aastra Web UI.

# Configuring Suppression of DTMF Playback

Use the following procedure to configure suppression of DTMF playback.

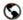

#### Aastra Web UI

 Click on Basic Settings-> Preferences.

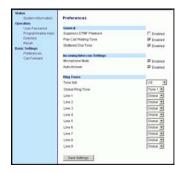

- 2. Go to the "General" section.
- 3. Enable the "Suppress DTMF Playback" field by checking the check box. (Disable this field by unchecking the box). Default is disabled.
- **4.** Click Save Settings to save your settings. These changes are not dynamic. You must restart your IP phone for the changes to take affect.
- 5. Click on **Operation->Reset**.
- **6.** In the "**Restart Phone**" field click Restart to restart the IP phone and apply the changes.

### **Ring Tones and Tone Sets**

You can configure ring tones and ring tone sets on the IP phone.

#### Ring Tones

There are several distinct ring tones a user can select from to set on the IP phones. You can enable/ disable these ring tones on a global or per-line basis.

The following table identifies the valid settings and default values for each type of configuration method.

#### Ring Tone Settings Table

| Configuration<br>Method | Valid<br>Values                                                                 | Default<br>Value           |
|-------------------------|---------------------------------------------------------------------------------|----------------------------|
| IP Phone UI             | Global: Tone 1 Tone 2 Tone 3 Tone 4 Tone 5 Silent                               | <u>Global:</u><br>Tone 1   |
| Aastra Web<br>UI        | Global: Tone 1 Tone 2 Tone 3 Tone 4 Tone 5 Silent                               | <u>Global:</u><br>Tone 1   |
|                         | Per-Line:<br>Global<br>Tone 1<br>Tone 2<br>Tone 3<br>Tone 4<br>Tone 5<br>Silent | <u>Per-Line:</u><br>Global |

#### Ring Tone Sets

In addition to ring tones, you can configure ring tone sets on a global-basis on the IP phone. Ring tone sets consist of tones customized for a specific country. The ring tone sets you can configure on the IP phones are:

- US (Default also used in Canada)
- United Kingdom
- Italy
- Germany
- France
- **Europe** (generic tones)
- Australia

When you configure the country's tone set, the country-specific tone is heard on the phone for the following:

- dial tone
- secondary dial tone
- ring tone
- busy tone
- congestion tones
- call waiting tone
- ring cadence pattern

You configure global ring tones and tone sets using the Aastra Web UI and the IP Phone UI.

# Configuring Ring Tones and **Tone Sets**

Use the following procedures to configure ring tones and tone sets on the IP phone.

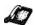

#### IP Phone UI

(global configuration only)

- **1.** Press **Options** on the phone to enter the Options List.
- Select Tones.
- 3. Select **Set Ring Tone**.
- **4.** Select the type of ring tone (**Tone 1** through **Tone 5**, or Silent).
- 5. Select Set and then select Next.
- Select Tone Set.
- **7.** Select the country for which you want to apply the tone set. Valid values are **Australia, Europe,** France, Germany, Italy, UK, and US. Default is US.
- Select Set. The ring tone and tone set you select is immediately applied to the IP phone.

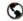

#### Aastra Web UI

1. Click on Basic Settings-> Preferences->Ring Tones.

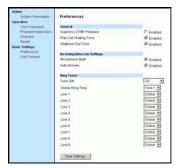

For global configuration:

- 2. In the "Ring Tones" section, select a country from the "Tone Set" field.
- 3. Select a value from the "Global Ring Tone" field.

**Note:** See the Ring Tone Settings Table on page 37 for valid values.

For per-line configuration:

- 4. In the "Ring Tone" section, select a line for which you want to set ring tone.
- 5. Select a value from the "LineN" field.

**Note:** See the Ring Tone Settings Table on page 37 for valid values.

- **6.** Click Save Settings to save your settings. These changes are not dynamic. You must restart your IP phone for the changes to take affect.
- Click on Operation->Reset.
- 8. In the "Restart Phone" field click Restart to restart the IP phone and apply the ring tone.

#### Stuttered Dial Tone

You can enable or disable the playing of a stuttered dial tone when there is a message waiting on the IP phone.

You can configure this feature using the Aastra Web UI.

#### Configuring Stuttered Dial Tone

Use the following procedures to configure stuttered dial tone on the IP phone.

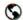

#### Aastra Web UI

 Click on Basic Settings-> Preferences->General.

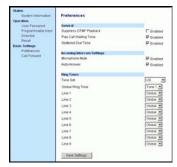

- **2.** Stuttered dial tone is enabled by default. If required, disable the "Stuttered Dial Tone" field by unchecking the check box.
- **3.** Click Save Settings to save your settings.
- **4.** Click on **Operation->Reset**.
- In the "Restart Phone" field click Restart to restart the IP phone.

## **Call Waiting Tone**

You can enable or disable the playing of a call waiting tone when a caller is on an active call and a new call comes into the phone.

You can configure this feature using the Aastra Web UI.

## Configuring Call Waiting Tone

Use the following procedures to configure a call waiting tone on the IP phone.

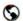

#### Aastra Web UI

1. Click on Basic Settings-> Preferences->General.

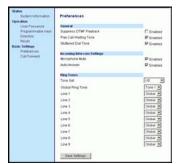

- **2.** A call waiting tone is enabled by default. If required, disable the "Play Call Waiting Tone" field by unchecking the check box.
- 3. Click Save Settings to save your settings.
- 4. Click on Operation->Reset.
- 5. In the "Restart Phone" field click Restart to restart the IP phone.

# Language

Using the IP phone UI, you can set the phones to use a specific language to display.

When you set the language to use on the phone, all of the display screens (menus, services, options, etc.) display in that language. Valid languages for the IP phones include English, French, Spanish, German, and Italian. Default is English.

#### Setting Language

You set the language on the IP phone using the Options key ] **Options** ) on the IP phone.

Note: A check mark displays beside the language currently configured on the IP phone.

Use the following procedure to set the language for the IP phone.

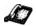

#### IP Phone UI

- **1.** Press **Options** on the phone to enter the Options List.
- 2. Select Language and press
- 3. Use the to select a language to display on the IP phone and press . Valid values are In English (English), En français (French), En espanol (Spanish), **In Deutsch** (German), or **In italiano** (Italian). Default is English.

A message displays "confirmed".

Note: The language you select is immediately applied to the IP phone UI display.

# **Troubleshooting Solutons** Why is my display blank?

Ensure that power is being provided to your phone. Make sure your phone is plugged into a power source.

# Why is my speakerphone not working?

If you press the 📵 / 🤉 button and the speaker light flashes and you do not hear dial tone through the speaker phone, the Set Audio option in the phone's Options list has been set up for headset use. Press (1) a second time and if the light goes out, the phone has been set up to be used only with a headset or handset. If the light stays on steady and you hear dial tone, the phone has been set up so that you can alternate between the speakerphone and the headset by pressing  $\bigcirc$  / $\bigcirc$  . See the section "Customizing your phone" in the 9133i Installation Guide for instructions on how to change

# Why can't I get a dial tone?

the Set Audio option.

Check for any loose connections and that the phone has been installed properly. For installation instructions, please refer to the "Installation and Setup" section in the Aastra 9133i Installation Guide provided with your phone.

# Why doesn't my phone ring?

Check the ring volume on your phone. It may be turned down or turned off. To adjust the ringer volume setting, press the volume button when the phone is on-hook and idle. For more information, refer to the "Adjusting Volume section" in the Aastra 9133i *Installation Guide* provided with your phone.

# Why is the light not coming on with a new Voice Mail Message?

Your phone system or service provider must provide "Visual" Message Waiting service for this function to work. Check with your system administrator for more information.

# How do I find the IP address of my phone?

Instructions on where to find the IP address of your phone can be found in this guide in the section, "Finding Your Phone's IP Addres" on page 5.

# How do I change my user password?

You can change the user password from the IP phone UI or the Aastra Web UI.

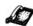

#### **IP Phone UI**

- **1.** Press **Options** on the phone to enter the Options List.
- 2. Select User Password and press
- **3.** Enter the current user password and press
- 4. Enter the new user password and press
- **5.** Re-enter the new user password and press A message, "Password Changed" displays on the screen.

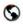

#### Aastra Web UI

1. Click on Operation->User Password.

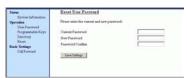

In the "Current Password" field, enter the current user password.

Note: By default, the user name is "user" (all lowercase) and the password field is left blank. If you have forgotten your password, contact your system administrator for assistance.

- 3. In the "New Password" field, enter the new user password.
- 4. In the "Password Confirm" field, enter the new user password again.
- 5. Click Save Settings to save your changes.

For information on how to access the Aastra Web UI, go to the section "Accessing the Aastra Web UI" on page 5.

# Why does my phone display "Bad Encrypted Config"?

The IP phone displays "Bad **Encrypted Config" because** encrypted configuration files are enabled but the decryption process has failed.

Report this error to your system administrator.

## How do I restart the IP phone?

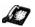

#### IP Phone UI

- **1.** Press the **Options** button on the phone to enter the Option List.
- 2. Use the key to scroll down the list of options to Phone Status and press the key to select.
- 3. Press the key to scroll to the Restart Phone option.
- **4.** Press the key to confirm and restart the phone. If you do not wish to restart your phone, press the key to cancel.

**Note:** Your phone will be out of service temporarily during the restart and downloading process.

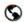

#### Aastra Web UI

1. Click on Operation->Reset.

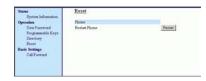

- 2. Click Restart |
- Click **OK** at the confirmation prompt.

# **Limited Warranty**

Aastra Telecom warrants this product against defects and malfunctions during a one (1) year period from the date of original purchase. If there is a defect or malfunction, Aastra Telecom shall, at its option, and as the exclusive remedy, either repair or replace the telephone set at no charge, if returned within the warranty period.

If replacement parts are used in making repairs, these parts may be refurbished, or may contain refurbished materials. If it is necessary to replace the telephone set, it may be replaced with a refurbished telephone of the same design and color. If it should become necessary to repair or replace a defective or malfunctioning telephone set under this warranty, the provisions of this warranty shall apply to the repaired or replaced telephone set until the expiration of ninety (90) days from the date of pick up, or the date of shipment to you, of the repaired or replacement set, or until the end of the original warranty period, whichever is later. Proof of the original purchase date is to be provided with all telephone sets returned for warranty repairs.

#### Exclusions

Aastra Telecom does not warrant its telephone sets to be compatible with the equipment of any particular telephone company. This warranty does not extend to damage to products resulting from improper installation or operation, alteration, accident, neglect, abuse, misuse, fire or natural causes such as storms or floods, after the telephone is in your possession.

Aastra Telecom shall not be liable for any incidental or consequential damages, including, but not limited to, loss, damage or expense directly or indirectly arising from the customers use of or inability to use this telephone, either separately or in combination with other equipment. This paragraph, however, shall not apply to consequential damages for injury to the person in the case of telephones used or bought for use primarily for personal, family or household purposes.

This warranty sets forth the entire liability and obligations of Aastra Telecom with respect to breach of warranty, and the warranties set forth or limited herein are the sole warranties and are in lieu of all other warranties, expressed or implied, including warranties or fitness for particular purpose and merchantability.

#### **Warranty Repair Services**

Should the set fail during the warranty period;

**In North America**, please call 1-800-574-1611 for further information.

**Outside North America**, contact your sales representative for return instructions.

You will be responsible for shipping charges, if any. When you return this telephone for warranty service, you must present proof of purchase.

## After Warranty Service

Aastra Telecom offers ongoing repair and support for this product. This service provides repair or replacement of your Aastra Telecom product, at Aastra Telecom's option, for a fixed charge. You are responsible for all shipping charges. For further information and shipping instructions;

**In North America**, contact our service information number: 1-800-574-1611. **Outside North America**, contact your sales representative.

**Note:** Repairs to this product may be made only by the manufacturer and its authorized agents, or by others who are legally authorized. This restriction applies during and after the warranty period. Unauthorized repair will void the warranty.

# Index

| A                                  | I                                   |
|------------------------------------|-------------------------------------|
| Aastra Web UI                      | incomplete configuration 3          |
| basic settings description 6       | installation and setup, 9122i 2     |
| operation description 6            | Intercom calls 21                   |
| status description 5               | IP address, finding 5               |
| about this guide 1                 | L                                   |
| auto-answer, enabling/disabling 21 | language                            |
| В                                  | configuring 40                      |
| BLF list 12, 14                    | overview 40                         |
| BLF, setting 12                    | line, setting on programmable key 9 |
| C                                  | lines settings 8                    |
| call forwarding 33                 | M                                   |
| configuring 34                     | microphone, enabling/disabling 21   |
| call waiting tone 39               | N                                   |
| callers list 31                    | navigation keys 7                   |
| calls, ending 27                   | no service 3                        |
| calls, handling 25                 | 0                                   |
| calls, making 20                   | options, setting 4                  |
| calls, managing 28                 | P                                   |
| calls, placing on hold 25          | •                                   |
| calls, receiving 24                | park/pickup                         |
| calls, transferring 25             | using on the IP phone 16            |
| conference calls 26                | plugging in the phone 3             |
| D                                  | programmable key                    |
| dial tones, stuttered 39           | deleting 18                         |
| dialing a number 20                | description 9                       |
| directory list 28                  | editing 17                          |
| do not disturb (DND) 11            | R                                   |
| documentation 1                    | redial 22                           |
| DTMF, suppressing playback 36      | requirements, 9133i 2               |
| F                                  | restarting the phone 19             |
| features, 9133i 1                  | ring tone sets 37                   |
| Flash key 14                       | ring tones 37                       |
| G                                  | S                                   |
| getting started 3                  | speakerphone, using 20              |
| H                                  | speeddial 9                         |
|                                    | startup screens 3                   |
| hard keys 7<br>headset, using 20   |                                     |
| meauser, using 20                  |                                     |

# Index

| т                                    |  |  |
|--------------------------------------|--|--|
| •                                    |  |  |
| troubleshooting solutions 41         |  |  |
| How do I change my user password? 41 |  |  |
| How do I find the IP address of      |  |  |
| my phone? 41                         |  |  |
| * *                                  |  |  |
| How do I restart the IP phone? 42    |  |  |
| Why can't I get a dial tone? 41      |  |  |
| Why does my phone display            |  |  |
| "bad encrypted config"?              |  |  |
| 42                                   |  |  |
| Why doesn't my phone ring?           |  |  |
| 41                                   |  |  |
| Why is my display blank? 41          |  |  |
| Why is my speakerphone not           |  |  |
| working? 41                          |  |  |
| Why is the light not coming on       |  |  |
| with a new Voice Mail                |  |  |
| Message? 41                          |  |  |
| U                                    |  |  |
| updating the phone 3                 |  |  |
| user password 6                      |  |  |
| using the 9133i 7                    |  |  |
| V                                    |  |  |
| voicemail 24                         |  |  |
| W                                    |  |  |
| Warranty 37                          |  |  |
| Web interface 5                      |  |  |
| x                                    |  |  |
| XML service 14                       |  |  |

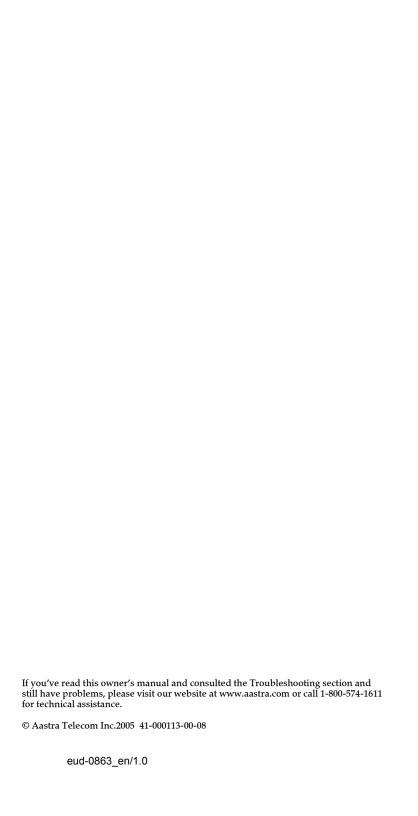